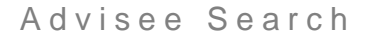

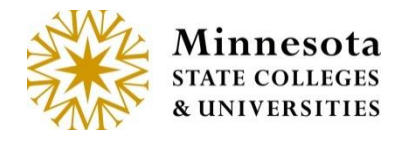

# **Advisee Search**

# **Year/Term**

Select the desired year term from the drop down. The *Year/Term* displayed in the list are

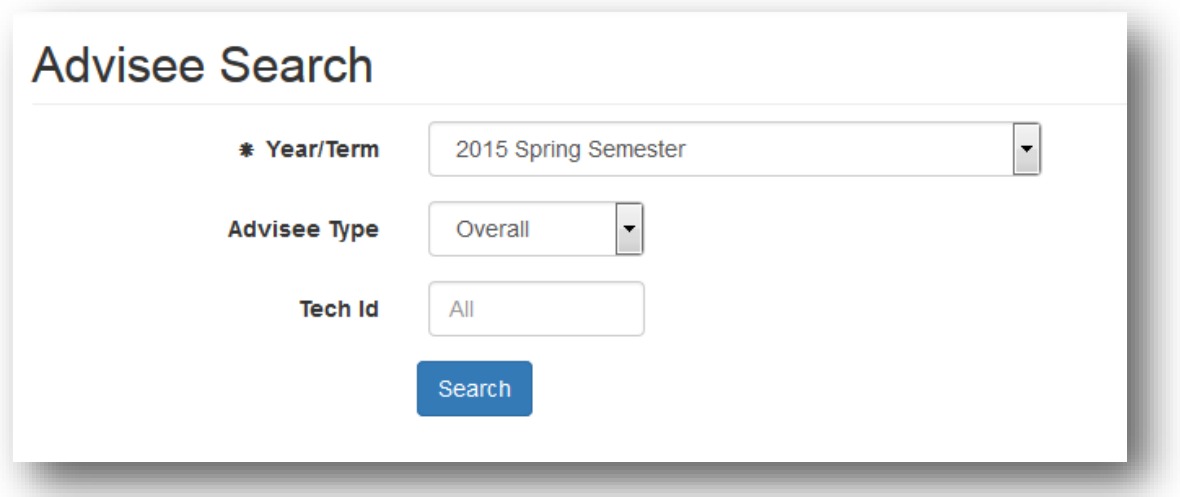

**NOTE:** The drop down will populate with term dated 3 years back and one year into the future from the current date. The default term evaluates the current date and uses date type 88 with in the Year Term Calendar to determine which term should default on the initial display.

### **Advisor Type**

Two options exist for Advisors to view assigned advisees.

### **Advisee Type - Overall**

Selecting the *Overall* option from the drop down, all advisee's for the individual the selected term displays with all students the faculty member advises.

**NOTE:** The default will display Overall.

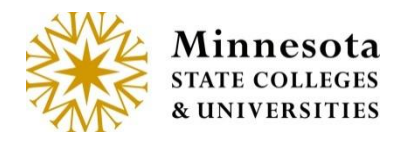

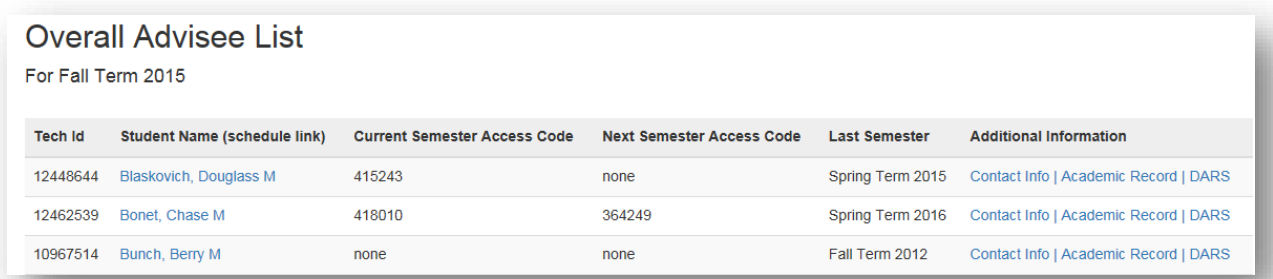

Faculty members have the ability to view the student's class schedule, contact information, Academic Record and DARS information.

### **Advisee Type - Enrolled**

Selecting the *Enrolled* menu listing, the advisor will be able to view a listing of only those advisees enrolled in the selected semester.

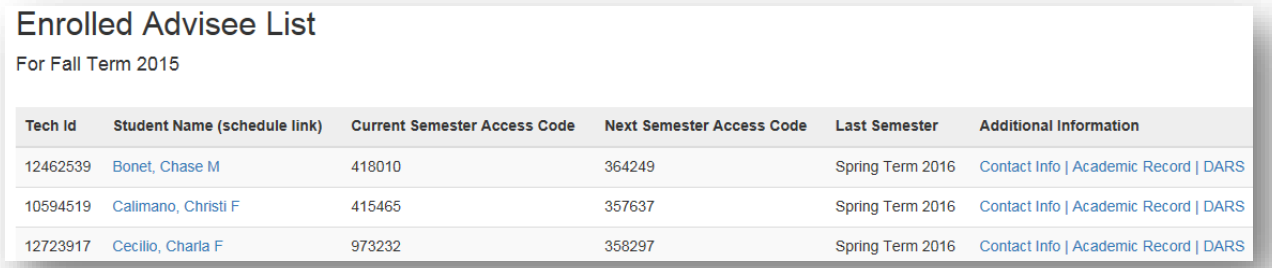

**NoTE:** The Advisors/Advisee relationship are setup within ISRS on the Adm/Enr tab in ST1100UG or ST1001UG.

#### **Tech ID**

Entering in the *Tech Id* on the *Advisee Search Page*, the advisor will be able to view a listing of only the specific student.

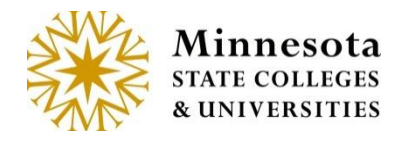

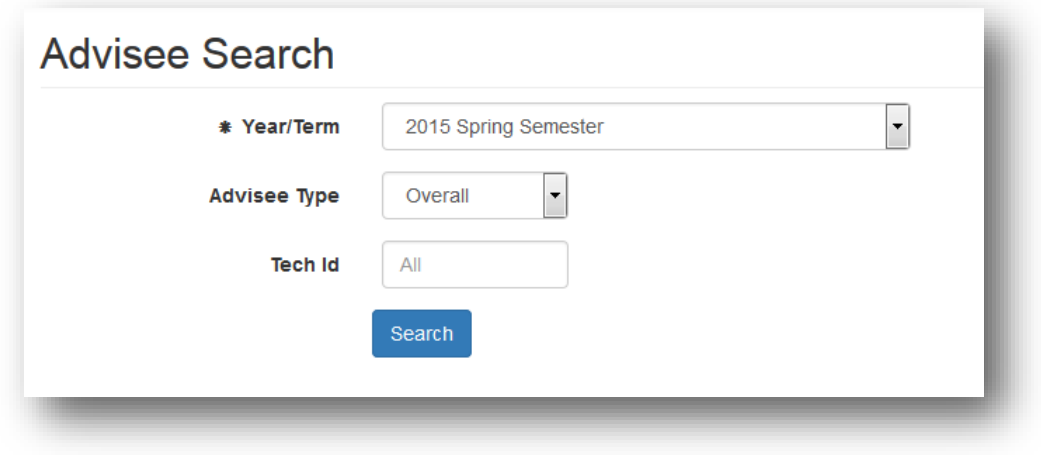

After entering the 8 digit tech id, click on the **Start button**.

**NOTE:** Enter all 8 digits of the tech id. Enter leading zeros if needed.

# **Overall/Enrolled Advisee List**

The list will display the following details: *Tech ID, Student Name* (Class Schedule Link), *Current Semester Access Code, Next Semester Access Code, Last Semester, Additional Information*.

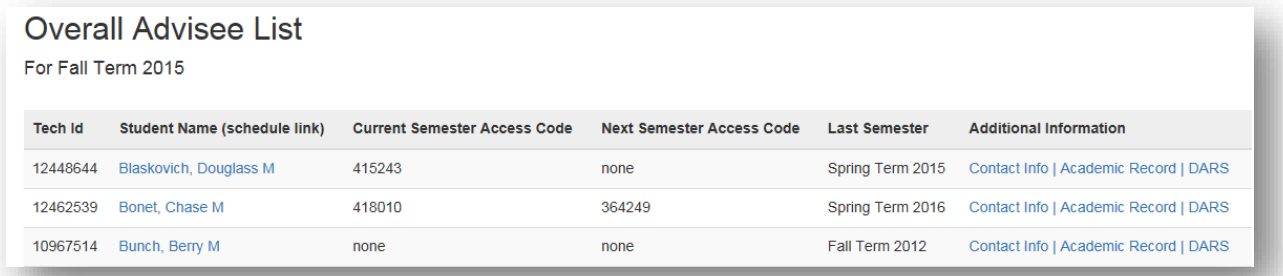

Once the list of students has displayed, advisors may select to view an individual *Student Schedule* [**Student Name**], Contact information [**Contact Info**] on the student, as well as the ability to view the student's advising Transcript [**Academic Record**], MnTC or DARS [**DARS**] report. The Links are highlighted in blue.

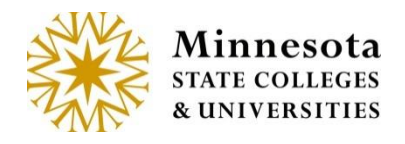

**NOTE:** The student names are sorted alphabetically by student's last name. (Does not differentiate between lower and upper case letters.)

### **Student Schedule**

Selecting the *Student Name* [**Schedule Link]** from the Advisee List will display the specific students *Class Schedule.* This page displays the *selected semester*, *Advisor*, and *Major*. The schedule display contains the *CourseID/Section/Title, Credits, Non-Credit Hours, Grading Method, Instructor, Date Range, Days Times, and Building Room*.

All courses where the student is actively registered for will be on the schedule.

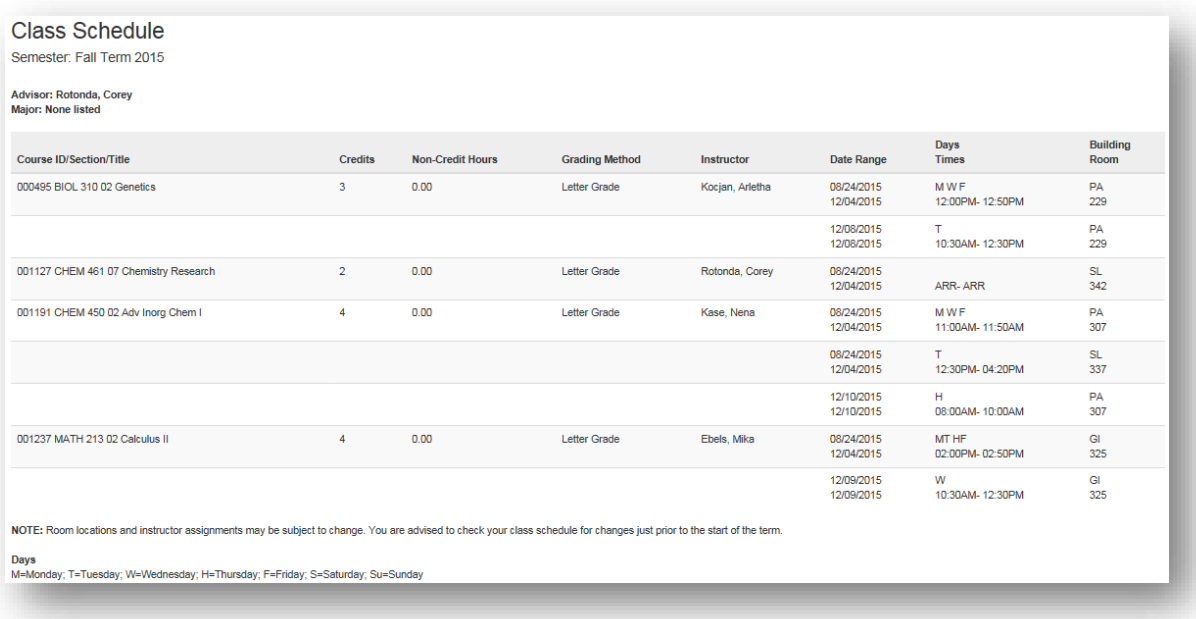

**NOTE:** Any Courses the student has dropped will not display on the schedule.

### **Contact Info**

This screen contains the Student ID and Name of student (Last Name, First Name and Middle Name), Permanent Address and Email Addresses associated with the student's record.

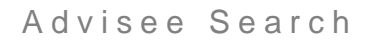

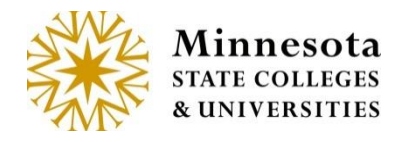

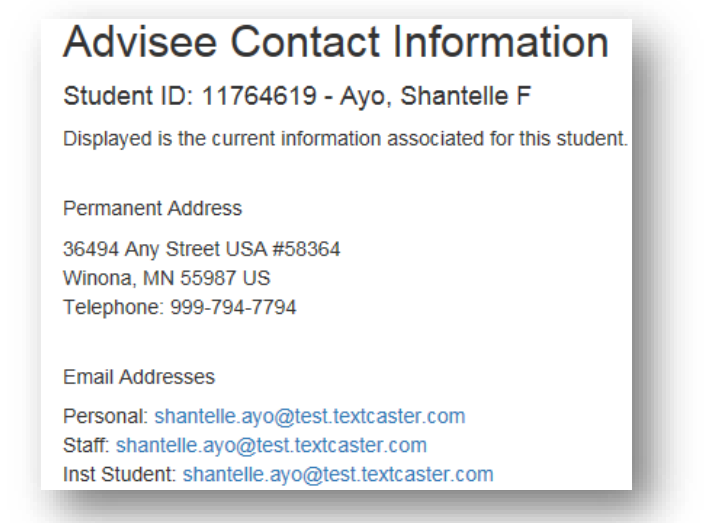

### **Academic Record**

Selecting the **Academic Record** link will prompt for the selection either of viewing the record in Chronological order or by subject order for a student.

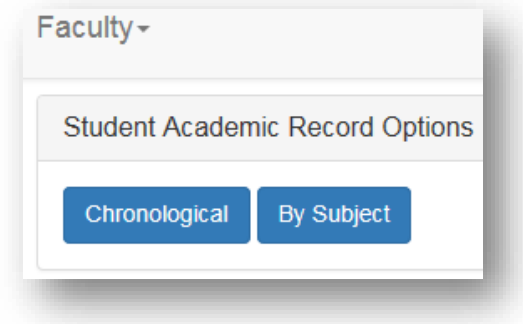

### **DARS / MnTC**

By clicking on the **DARS** link, faculty members are able to view the degree audit report or the Minnesota Transfer Curriculum for the advisee, if implemented by the local institution. Clicking this option will open in a new browser window which will allow for the selection of the Interactive Degree Audit Report or MnTC (Minnesota Transfer Curriculum.

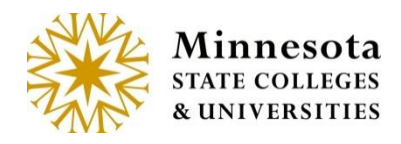

## Interactive Degree Audit Report for Student ID: 10594519 - Codd, Robt M

Click on the following major(s) to open a new window, which will display your Interactive DARS Audit(s).

ACS BIOCHEMISTRY MAJOR BACHELOR OF SCIENCE

PRE-PROFFESIONAL PROGRAM/PRE-PHARMACY BACHELOR OF SCIENCE

MINNESOTA TRANSFER CURRICULUM (MnTC)

**NOTE:** To close this window, click on the [**X**] from the browser TAB.